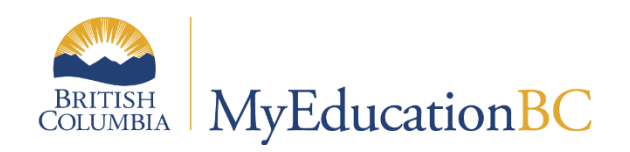

# Gradebook Quick Guide

April 2024 v1.0

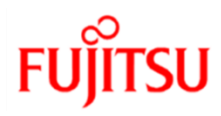

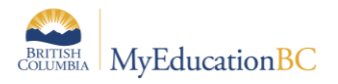

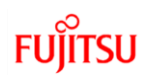

### **Version History**

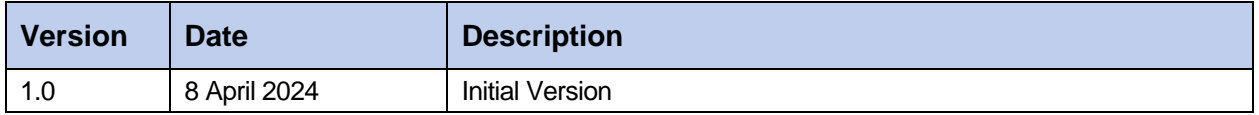

#### **Confidentiality**

This document contains information which is proprietary and confidential to Fujitsu Consulting (Canada) Inc. (including the information of third parties, including but not limited to, Follett of Canada Inc., submitted with their permission). In consideration of receipt of this document, the recipient agrees to treat this information as confidential and to not use or reproduce this information for any purpose other than its evaluation of this proposal or disclose this information to any other person for any purpose, without the express prior consent of Fujitsu Consulting (Canada) Inc. (and any applicable third party.)

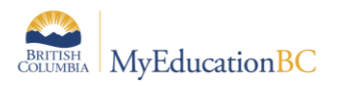

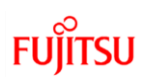

# **Table of Contents**

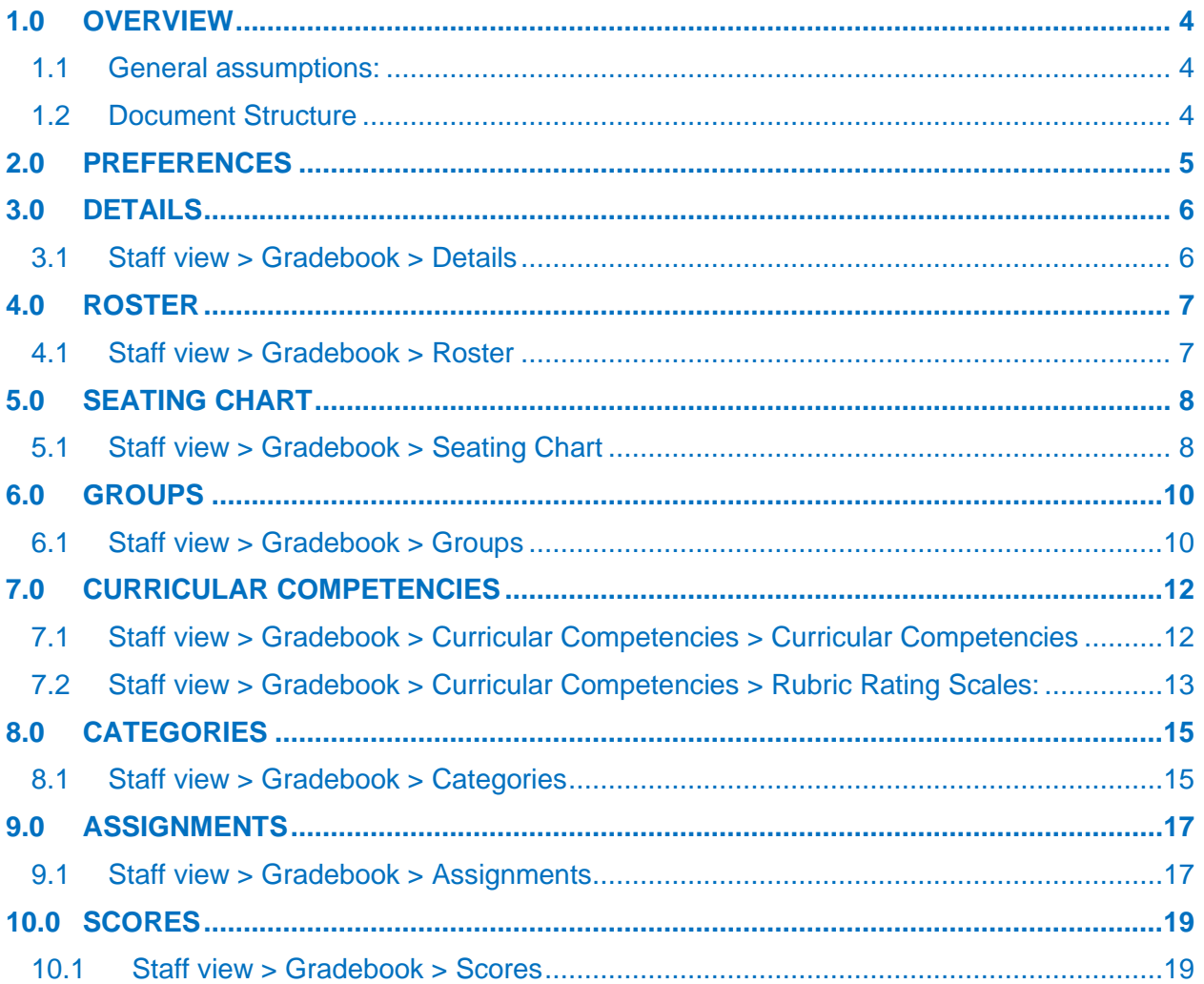

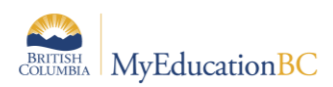

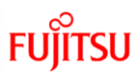

# <span id="page-3-0"></span>**1.0 Overview**

The MyEducationBC Teacher Gradebook can be used to align with the K-12 Student Reporting Policy – 2023. More information can be found on the Ministry's website at <https://curriculum.gov.bc.ca/reporting/information-for-educators-and-school-leaders>

This quick guide will focus on high level tasks, with a focus on standards based reporting. For detailed explanations of fields or settings please refer to the appendices, other documentation or the built-in help files

## <span id="page-3-1"></span>**1.1 General assumptions:**

- This document will focus on gradebook functionality in regards to the 2023 Reporting Order, using curricular competencies and not calculations or averages.
- Users have a basic understanding of navigation within MyEducationBC
- Users are assigned to the default Provincial security role of Teacher. Individual districts may have modified permissions and preferences.
- Please defer to your District's policies and preferences where appropriate.

## <span id="page-3-2"></span>**1.2 Document Structure**

The layout of this document follows the side tabs of the Staff view > Gradebook top tab from top to bottom. Each side tab has a separate section in this guide.

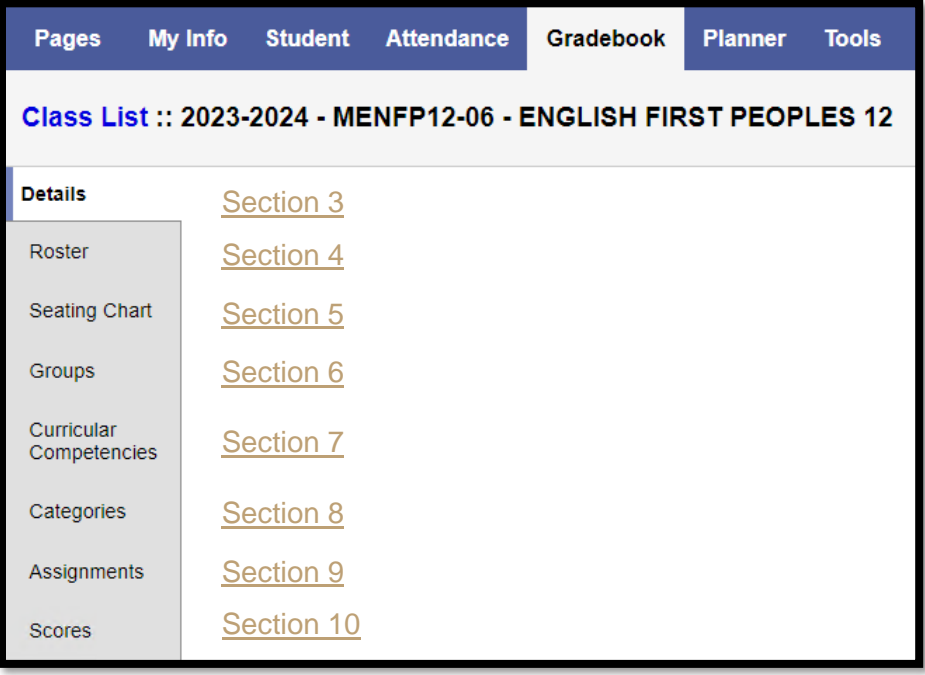

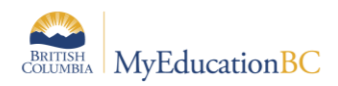

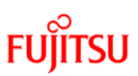

# <span id="page-4-0"></span>**2.0 Preferences**

Teachers are able to set up preferences on how MyEducationBC displays gradebook information.

- Click on your name in the top right corner of the screen > Set preferences
	- o Recommended starting set:

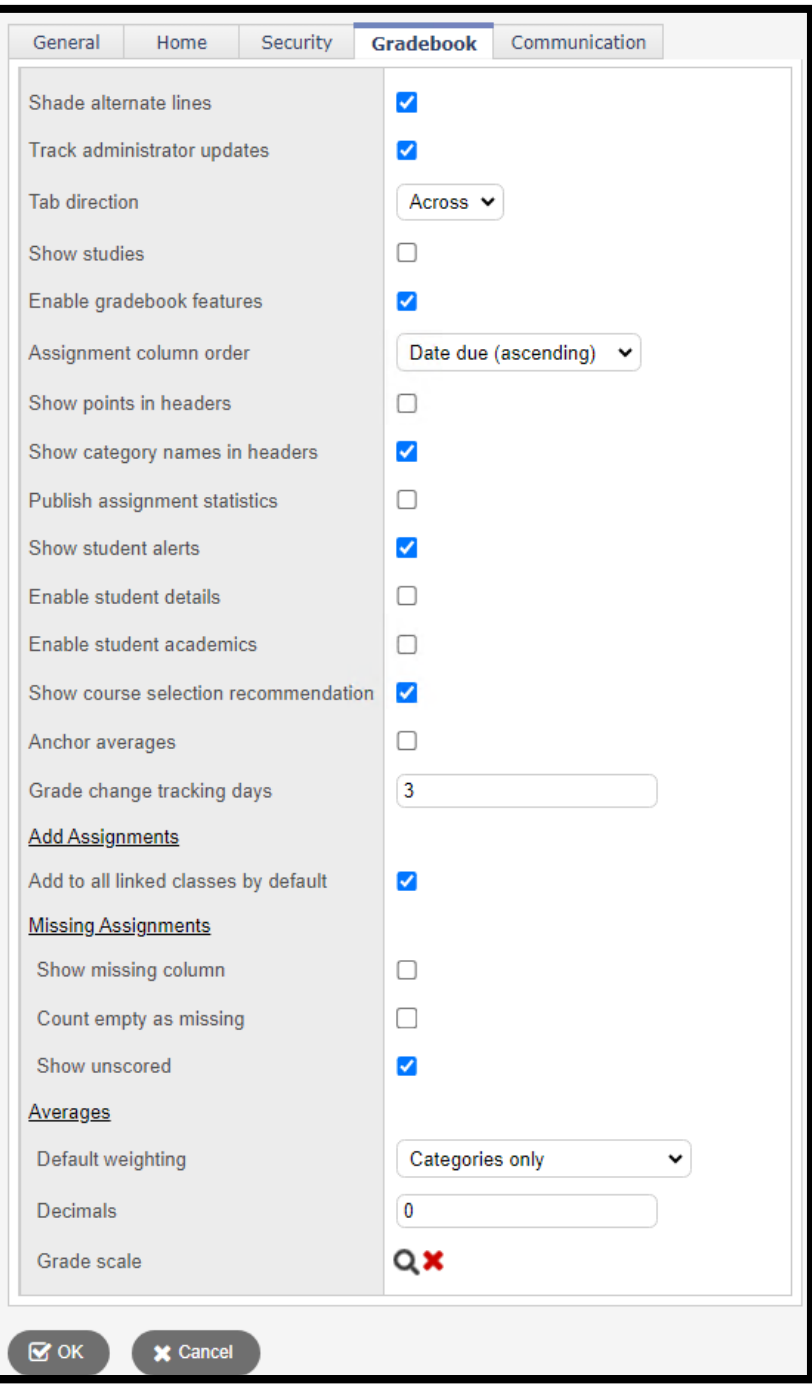

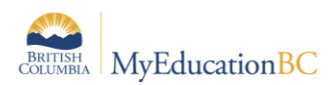

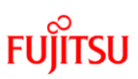

# <span id="page-5-0"></span>**3.0 Details**

### <span id="page-5-1"></span>**3.1 Staff view > Gradebook > Details**

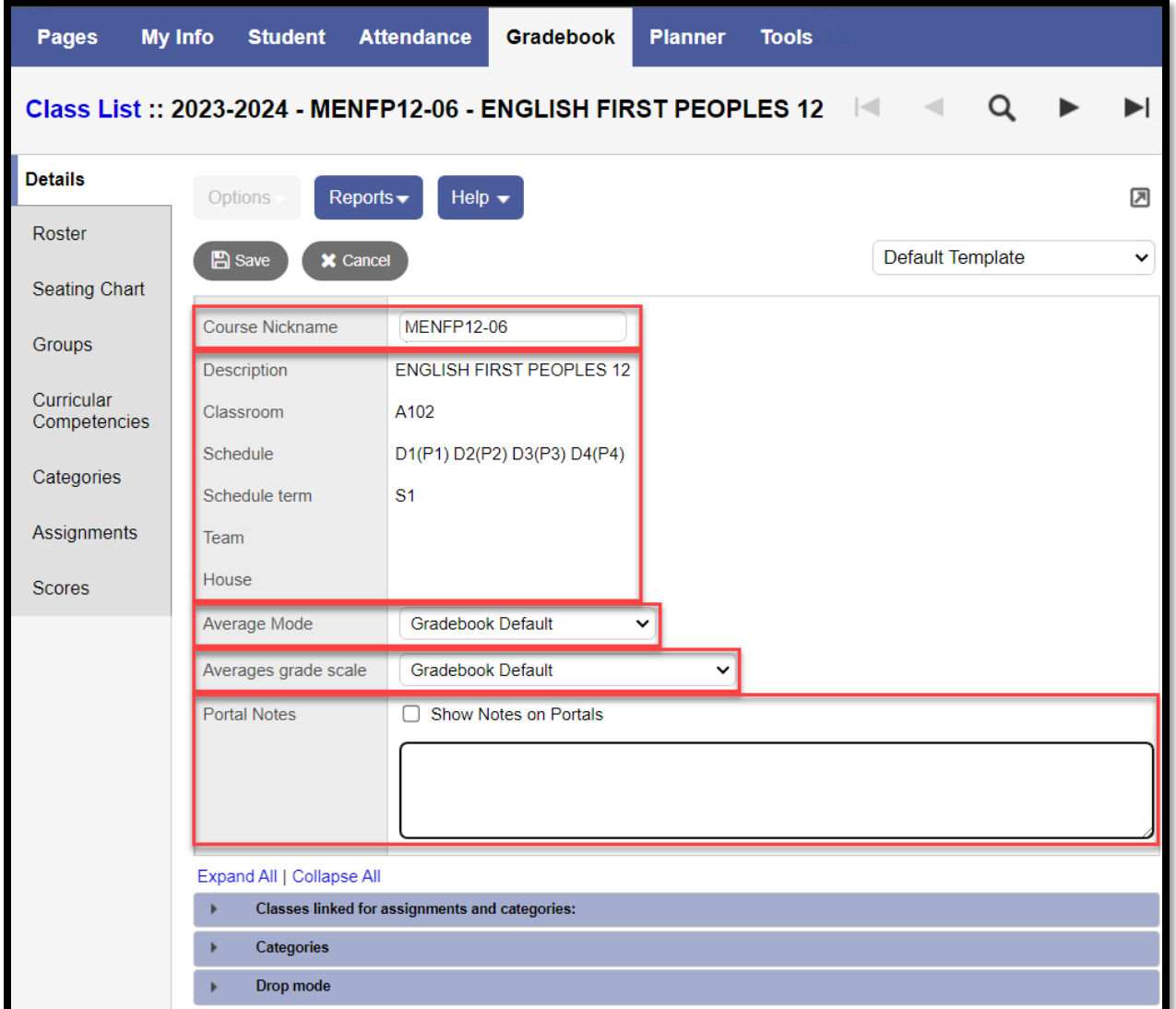

- **Course Nickname:** Friendly name for use in the Staff view
- **Schedule information**: Read Only
- **Average Mode**: Not used with the 2023 Reporting Order
- **Averages grade scale**: Not used with the 2023 Reporting Order
- **Portal Notes**: Teacher entered descriptive text for students and parents to view on the portal. - *Optional*
- **Linked Classes:** Select sections to link*. This will allow assignments to be easily duplicated.*
- **Categories:** See section on categories
- **Drop mode:** Set to Do not drop scores

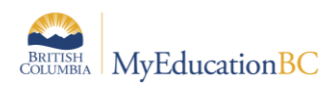

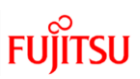

# <span id="page-6-0"></span>**4.0 Roster**

## <span id="page-6-1"></span>**4.1 Staff view > Gradebook > Roster**

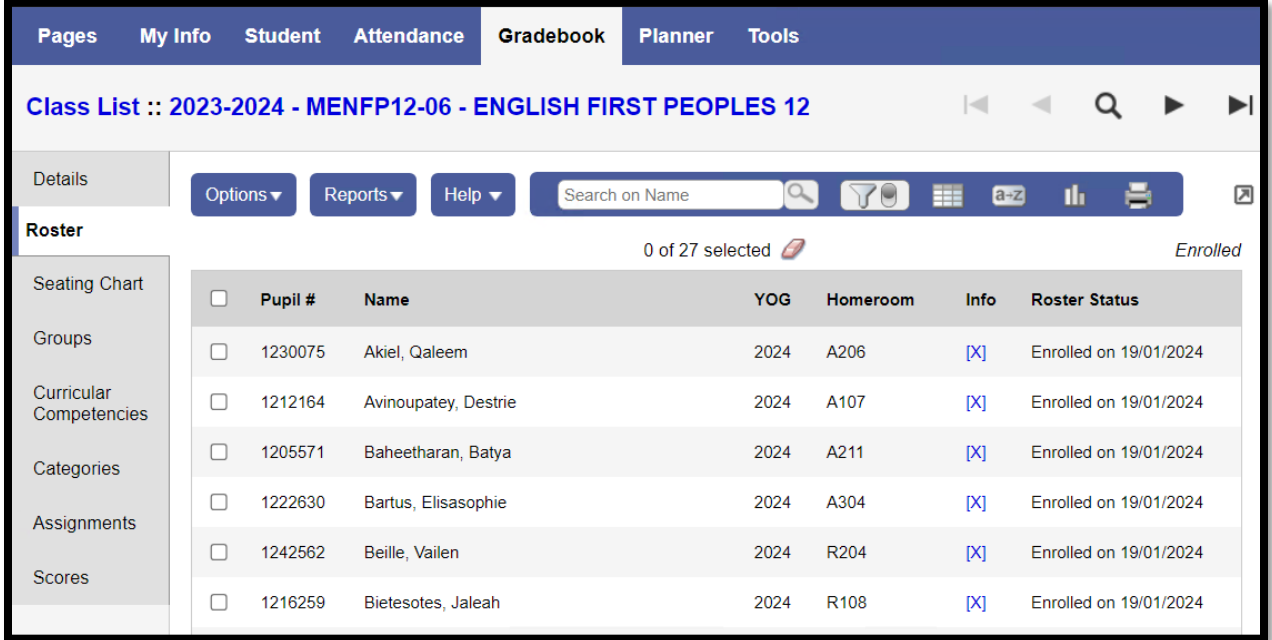

- Shows the students in the class
- Clicking  $[X]$  in Info column will bring up as students' demographic information
- The **Roster status** column will display when the student was enrolled or withdrawn from the section.
	- o Useful for students who joined part way through the course.

#### **4.1.1 Options > Send Email**

- Used to email Students and/or Contacts and/or other Teachers of the section. Best practice to include your email in the Bcc: line.
	- $\circ$  Recipients can be removed from the email list by clicking X
	- o **Note:** While the recipients are listed in the **To:** box, all emails are sent as a **Bcc:** Recipients will not see other email addresses

#### **4.1.2 Reports > Learning Update**

• Can be run for students in this section – See the QRC: Learning Update – Teacher document for further detail

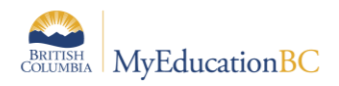

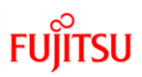

# <span id="page-7-0"></span>**5.0 Seating Chart**

## <span id="page-7-1"></span>**5.1 Staff view > Gradebook > Seating Chart**

The seating chart can also be accessed in two areas. **Staff view > Gradebook top tab > Seating Chart side tab** or **Staff view** > **Attendance top tab > Class Attendance or Daily Attendance > Seating Chart**

The seating chart presents an array of the student seating plan, the student's photo and the *Quick Change* buttons to mark attendance. The attendance date can be adjusted in the **Attendance for** field. When complete, click **Post**. Use the **Printer Friendly Version** at the top right to provide a seating plan with names and photos for TOCs not familiar with the students.

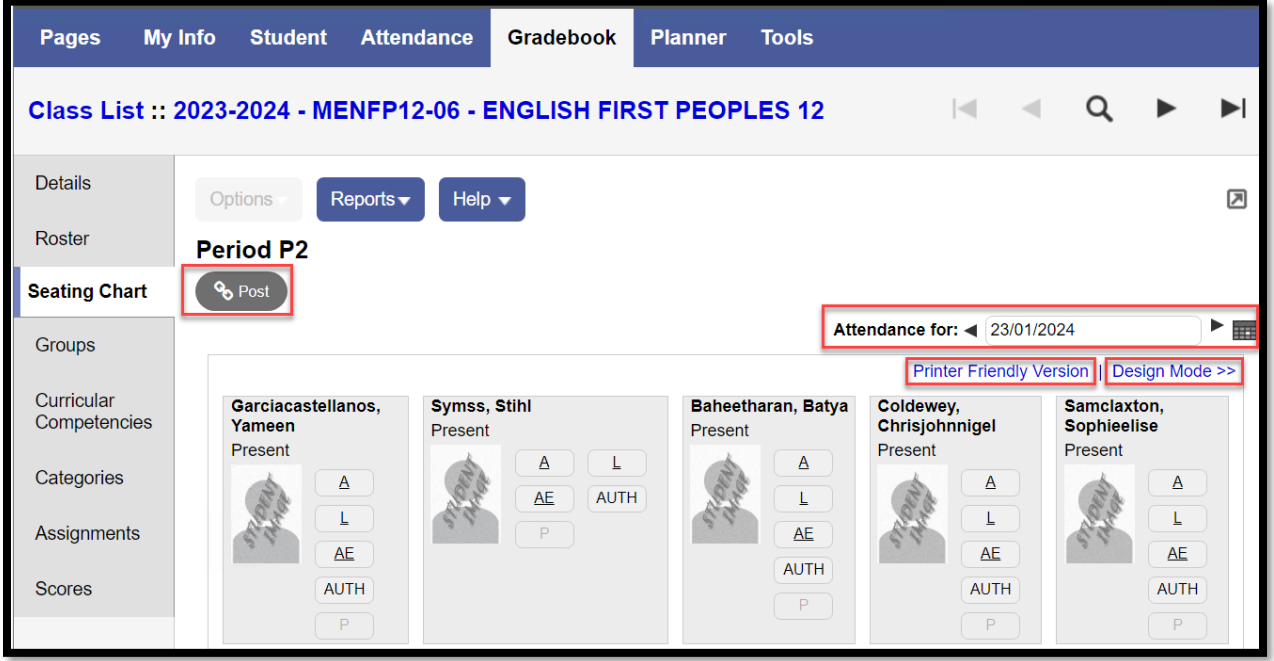

#### **5.1.1 Creating the Seating Chart**

To create a class seating chart navigate to **Staff view > Gradebook top tab > Seating Chart side tab** and click on **Design Mode** at the top right of the screen

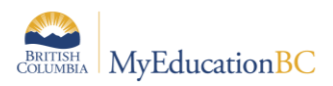

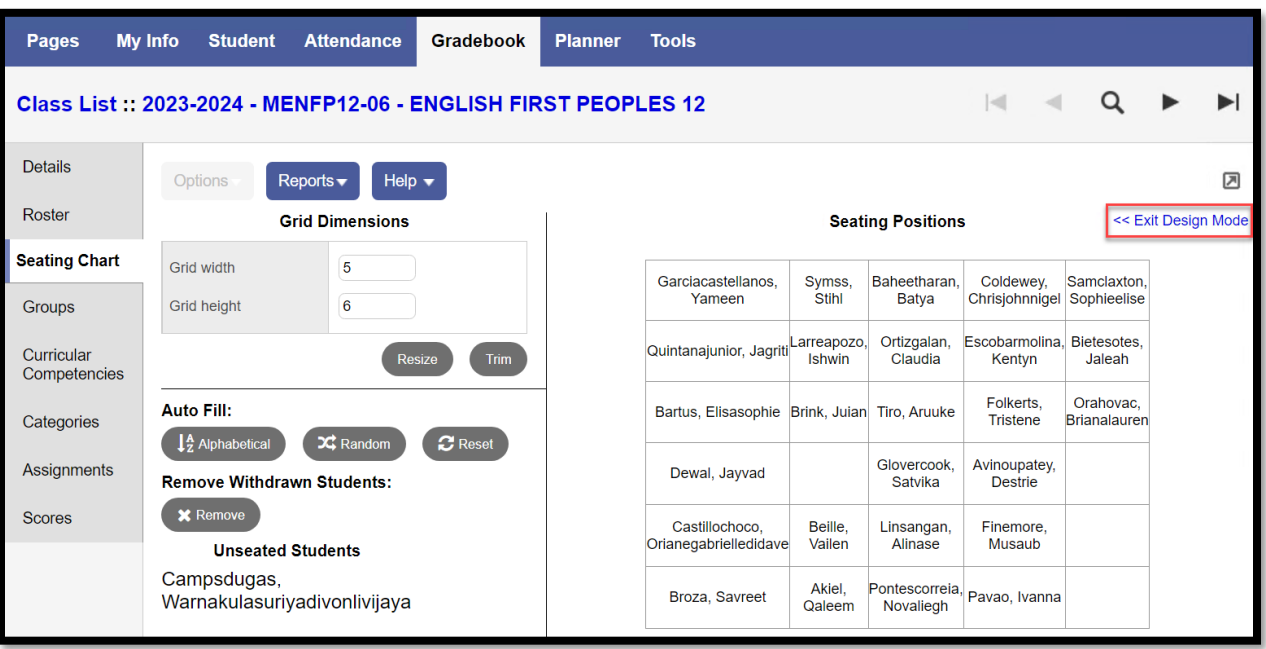

- From within the design mode set the desired grid dimensions. Blank spaces are allowed.
- Drag and drop students from the Unseated Students list onto the grid. Students can be also be rearranged by dragging and dropping
- Tool buttons:
	- **Resize:** Adjust the grid to the new dimensions
	- **Trim:** Remove blank rows or columns from the grid
	- **Alphabetical:** Fill the grid in alphabetical order
	- **Random:** Fill the grid in a random order
	- **Reset:** removes students from the grid and returns to the default grid dimensions.
- **Exit Design Mode** to return to the seating chart.

**FUJITSU** 

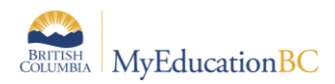

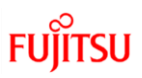

# <span id="page-9-0"></span>**6.0 Groups**

## <span id="page-9-1"></span>**6.1 Staff view > Gradebook > Groups**

Groups can be created within a class. These groups can be used to create Pages and collaboration tools within MyEducationBC and can be used to filter students on the Scores page.

Once a group has been created, additional tools are available at **Staff view > My Info > Groups**

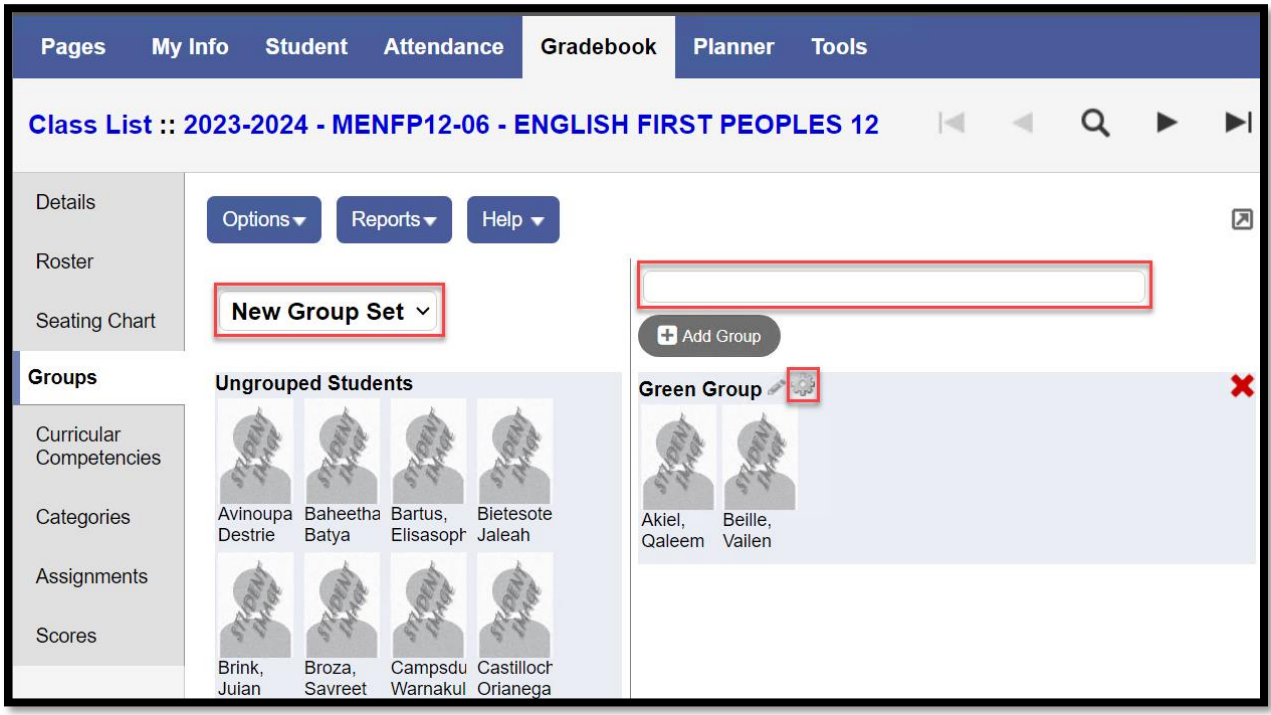

- Group Sets allow you to create multiple groupings of students within a class. To add a group set click **Options > Add**
- To create a group enter in a name and click **+ Add Group**
- Drag and drop students into the desired group
- Click the  $\bullet$  to modify the settings of the group

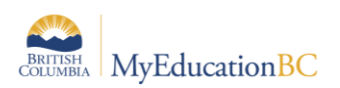

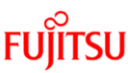

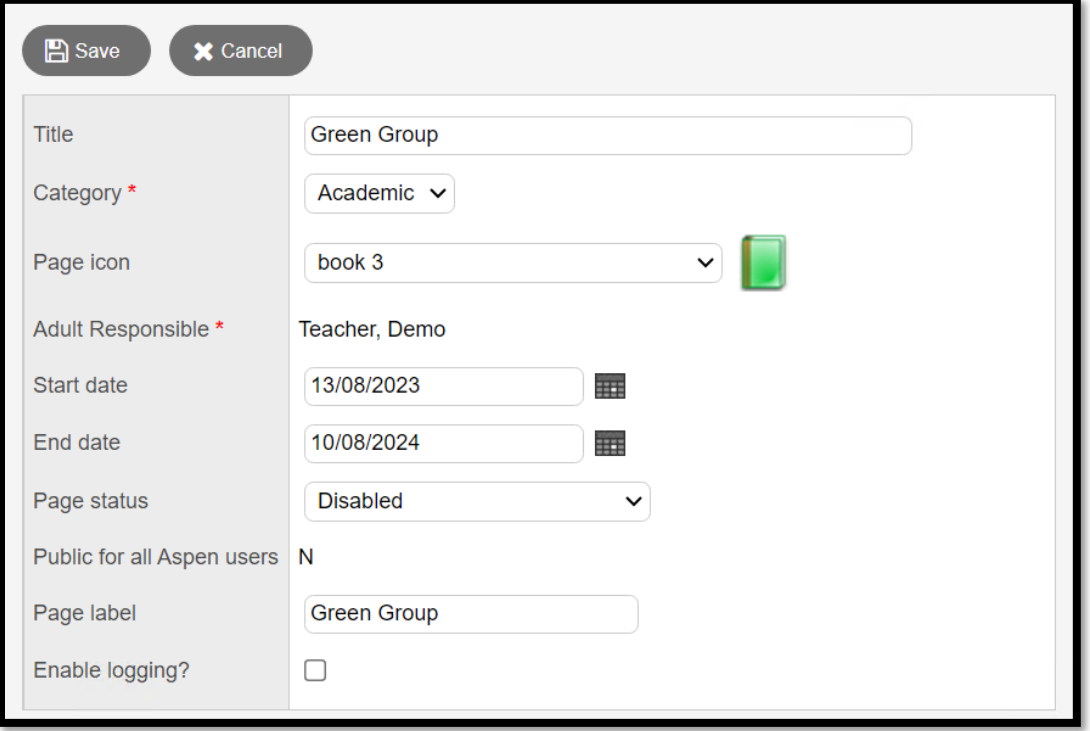

- **Title:** Adjust the name of the group
- **Category**: Groups can be organized by category
- **Page icon:** Select an image
- **Adult Responsible:** Read only, set to the teacher
- **Start date:** Defaults to the start of the Provincial calendar can be adjusted if desired
- **End date:** Defaults to the end of the Provincial calendar can be adjusted if desired
- **Page status:**
- **Disabled:** The page will not be visible to any user
- **Page enabled for admins only:** The page will be visible, and can be edited by the teacher or members who have been made a page administrator.
- **Page enabled for all members:** The page will be visible to all group members (students and teachers)
- **Note:** Pages can be viewed and modified via the **Pages** top tab see XXXXXXXXXXXXXX for further details
- **Public for all Aspen users:** Read only, set to No
- **Page Label:** Name to be displayed on the page. Defaults to group name
- **Enable logging?** Track all visits to the page. (**Staff view > My Info > Groups > Page Access**)

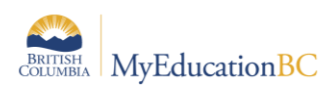

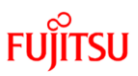

# <span id="page-11-0"></span>**7.0 Curricular Competencies**

## <span id="page-11-1"></span>**7.1 Staff view > Gradebook > Curricular Competencies > Curricular Competencies**

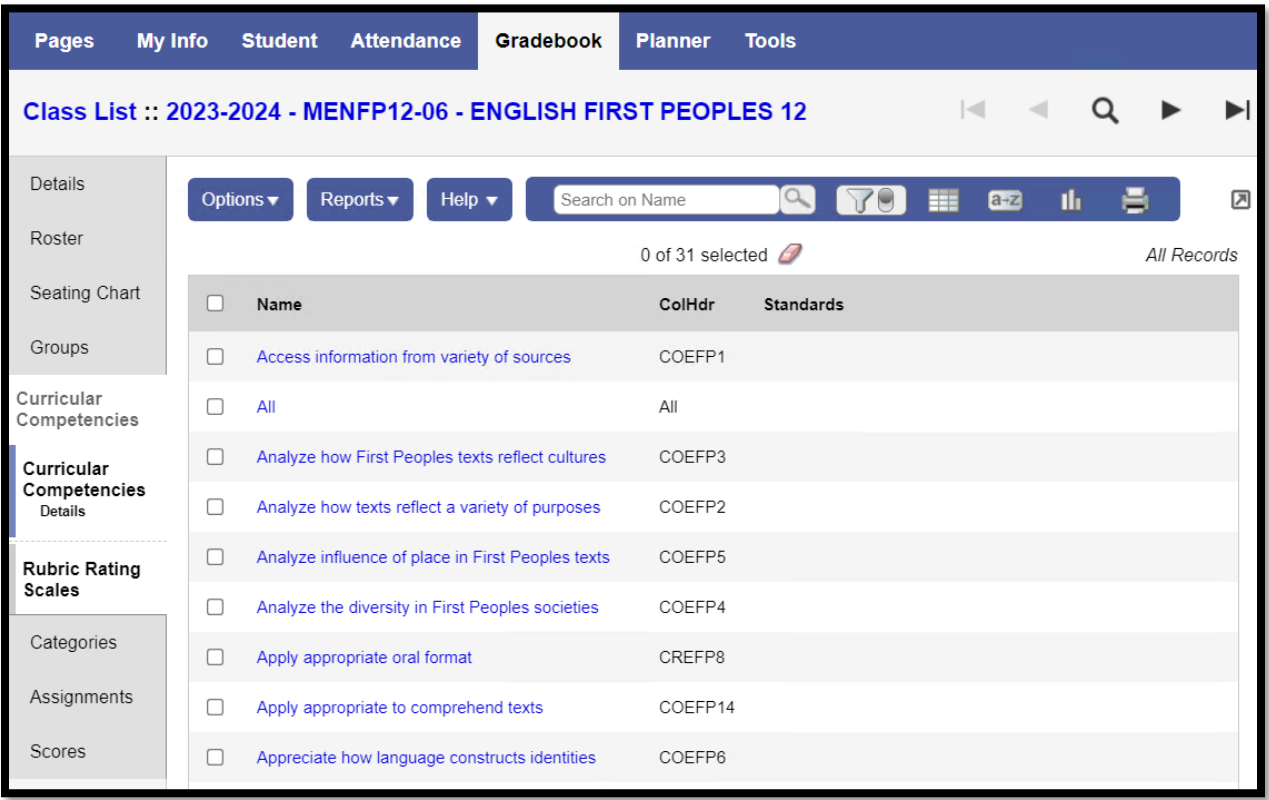

• The provincially created competencies for this course should be displayed on this screen. If it is blank check with your local MyEducation BC support team on having the list populated

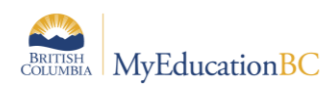

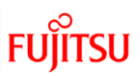

## <span id="page-12-0"></span>**7.2 Staff view > Gradebook > Curricular Competencies > Rubric Rating Scales:**

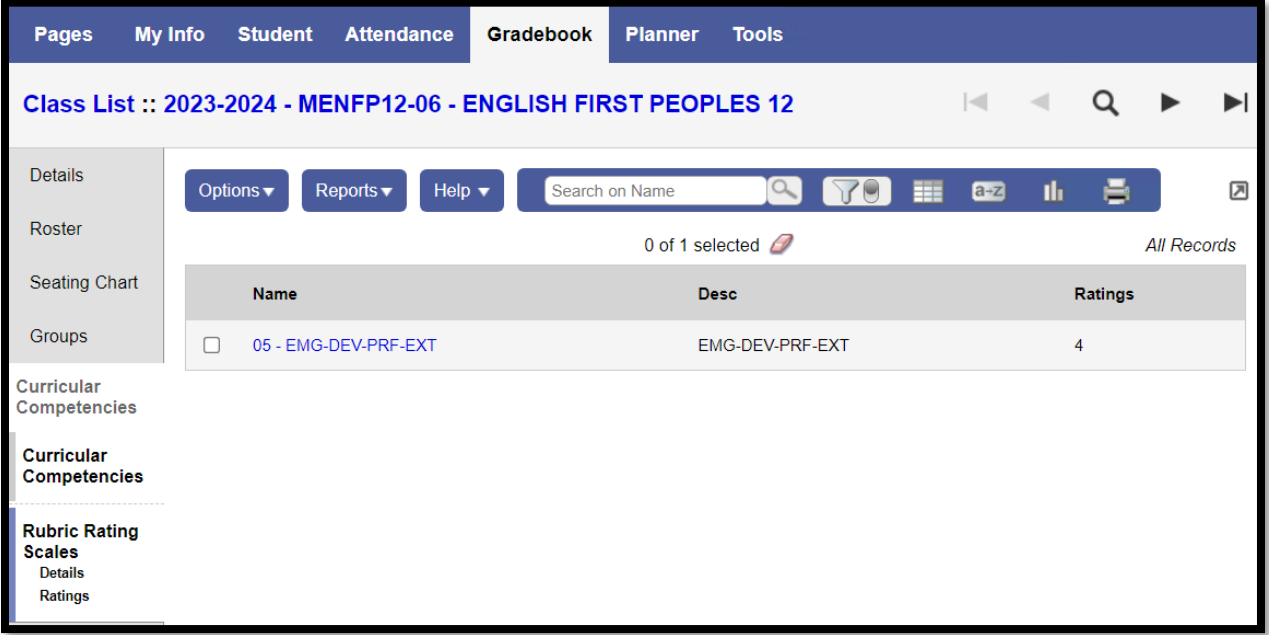

- **05 - EMG-DEV-PRF-EXT** will be displayed
- **Curricular Competencies > Rubric Rating Scales > Ratings**:
	- o Colours can be assigned here to help have a visual reference on the Scores sheet. *Optional*

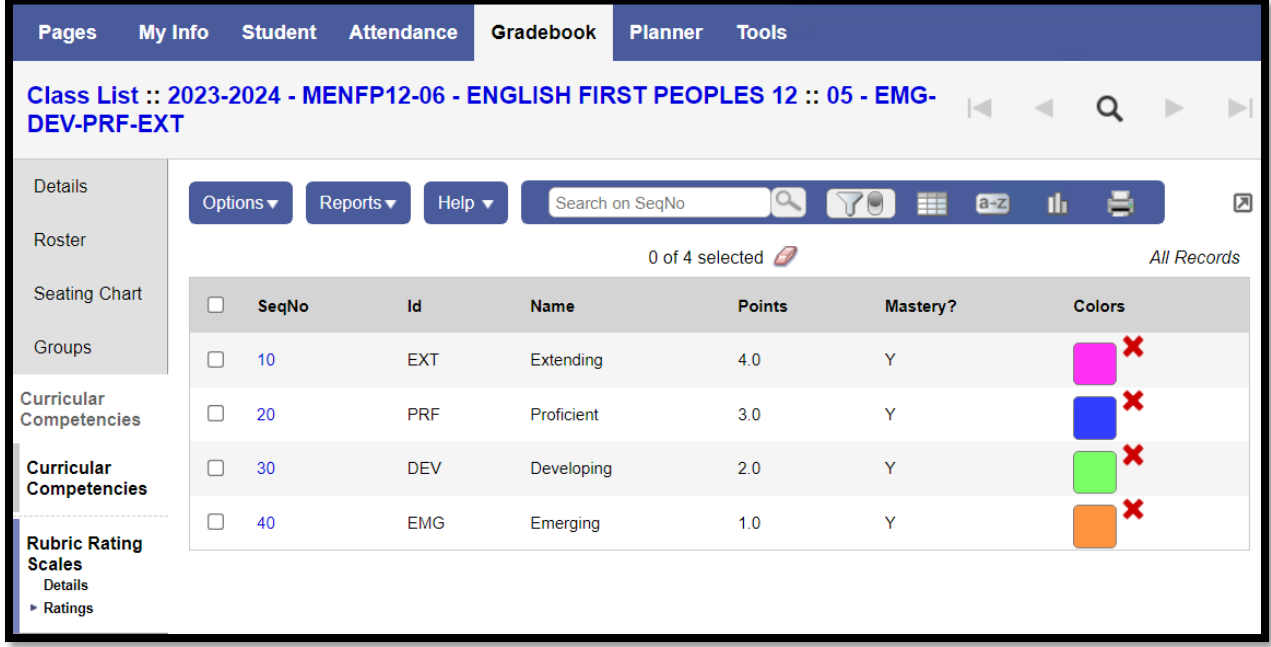

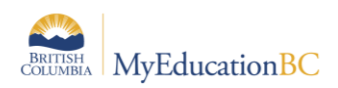

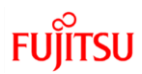

- Colors can be adjusted at any point, and are a reference only for the teacher. These colours do not appear in the Student or Parent Portal
- It is recommended to not select Yellow as a colour, as the *Save* function in the gradebooks temporarily displays cells as yellow when saving.

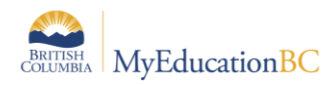

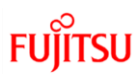

# <span id="page-14-0"></span>**8.0 Categories**

#### <span id="page-14-1"></span>**8.1 Staff view > Gradebook > Categories**

• Using the Gradebook using competencies and the 2023 Reporting order only 1 Category is required for classes. This can be set up once, then imported into subsequent classes

#### **8.1.1 Creating a Category**

**Note:** This section provides suggestions on how to setup a gradebook with a single category. This method works well when using a competencies based gradebook with no weighting or calculations

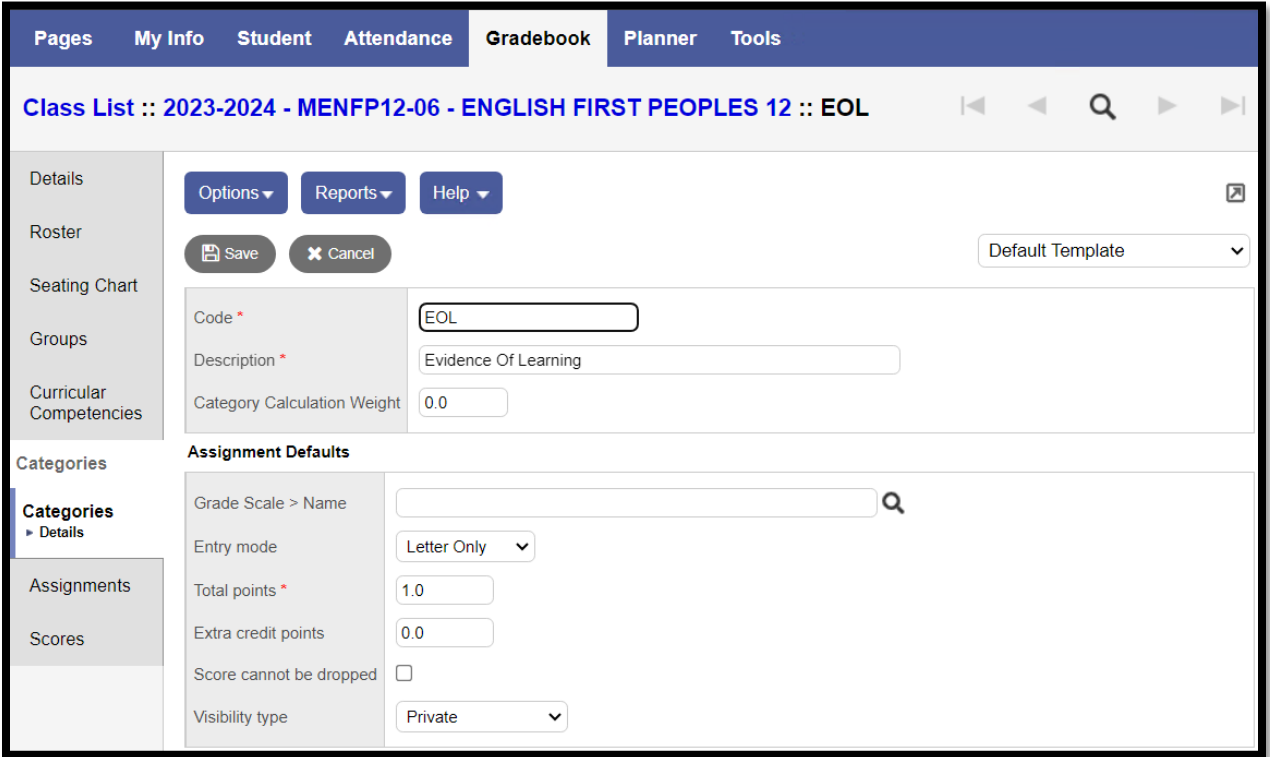

- Staff view > Gradebook > Categories > Options > Add
	- o **Code**: Short form title
	- o *Suggested: EOL*
	- o **Description**: Long form title
	- o *Suggested: Evidence of Learning*
	- o **Category Calculation Weight**: Not used leave as default
	- o **Assignment Defaults**: This section sets the defaults for the assignments created with this category – they can be overridden on individual assingments if required
- Recommended starting settings:
	- o Grade Scale > Name: leave Blank

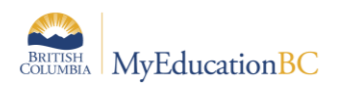

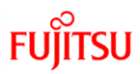

- o **Entry Mode**: Letter only so that you are able on only enter in *EMG DEV PRF EXT* options in
- o **Total Points**: Traditionally used for what the assignment is out of, but when using Letter Only this can be left at 1
- o **Score cannot be dropped**: unselected
- o **Visibility Type:**
	- **Private:** only visible in Staff view
	- **Public:** Authorized users (Parents/Students) are able to see the assignment details and the mark received, if entered
	- **Public No Grades:** Authorized users (Parents/Students) are able to see the assignment details but not the mark received, if entered
- Importing a Category
	- o Once a category has been created in one class in a teacher's Gradebook, it can be imported into other classes – even across multiple school years
	- o Staff view > Gradebook > Categories > Options > Import Categories…
	- o **Import from:** Select which class to import from
	- o Choose to import Selected Categories or All

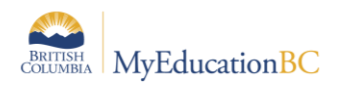

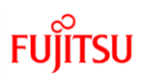

# <span id="page-16-0"></span>**9.0 Assignments**

#### <span id="page-16-1"></span>**9.1 Staff view > Gradebook > Assignments**

- 1. Assignments are the core part of a teacher's gradebook. They can take time to setup, but they can be imported from other classes, even classes of different subjects, and different school years
	- o **Note:** It is best practice to review each assignment to ensure all information including the assessed competencies are setup properly..
- 2. Adding a New Assignment:
	- o **Staff view > Gradebook > Assignments > Options > Add Assignment**

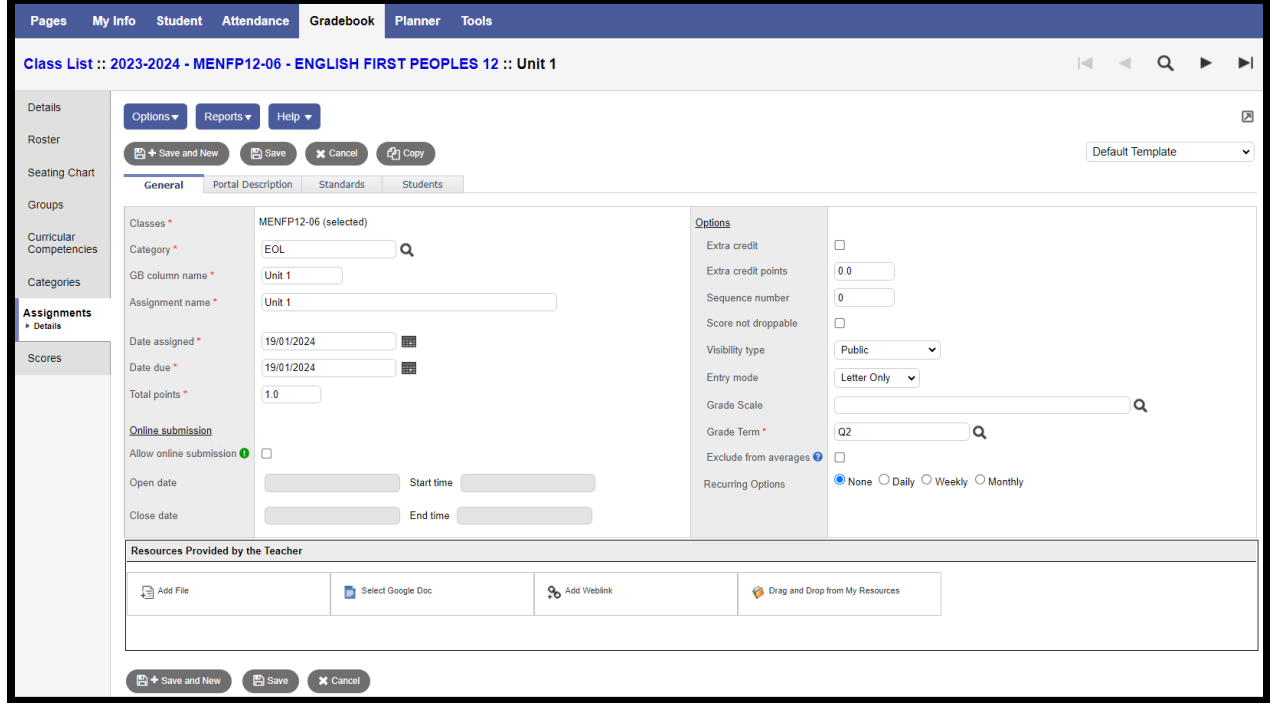

- There are 4 tabs on the Assignment Creation screen
- 1. **General**:
	- o **Classes**: The selected class (will populate after saving if blank)
	- o **Category**: Select the category Following the example: EOL
	- o **GB column name:** Short heading when viewing the gradebook spreadsheet
	- o **Assignment Name:** Full name of Assignment visible in Portal
	- o **Date Assigned:** Can be a date in the past, present or future.
	- o **Date Due:** must be the same or after date assigned:
	- $\circ$  Tip use 't' for today's date, or 't+3' for a date three days from today
	- o **Total points:** This defaults to the number set in the Category. When using the Competency scale this is not applicable – leave as the default.
	- o **Online submission:** are students able to submit work through the student portal? If so, what is the submission window?
		- **Options:**

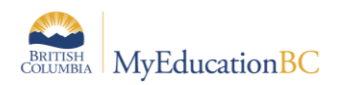

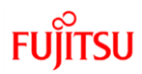

- o **Extra Credit** & **Extra credit points** are not used with competencies
- o **Sequence number**: this can be used to organize the order of assignments on the Scores side tab.
- o **Tip**: start by using groups of 10 to organize assignments. (10, 20, 30, 40 etc.) this way if an assignment needs to be added after, it can be slotted in easily (i.e. using a sequence number of 21)
- o **Scores not droppable**: not used with competencies
- o **Visibility type**: Default set by Category
- o **Private C**: only visible in Staff view
- o **Public C**: Authorized users (Parents/Students) are able to see the assignment details and the mark received, if entered
- o **Public No Grades** : Authorized users (Parents/Students) are able to see the assignment details but not the mark received, if entered
- o **Entry Mode**: Default set by Category
- o Determines what style of mark can be entered for this assignment
- o Letter Only Recommended
- o **Grade Scale**: Default Determined by School Transcript definition leave blank
- o **Grade Term**: which Marking window does this assignment fall in. The system will let you know if the Due date falls in different marking window when saving.
- o **Exclude from averages**: Not used with competencies
- o **Recurring Options**: Set if this assignment will regularly repeat in this class.
- o **Resources Provided by the Teacher**: (visible on all tabs on Assignment creation) A place to provide resources through the Parent or Student portal attached to this assignment – This will be visible to all students attached to this assignment
- 2. **Portal Description**: Visible to both Parents and Students in the portal when the Visibility type for the assignment is set to Public or Public No Grades. This should be written in Student or Parent friendly language and is optional.
- 3. **Standards**: Attach any combination of Reporting Standards to an assignment. While these standards do not specifically print on a learning update, it can be used to evaluate a student's progress throughout the class.
	- o **Note**: It is good practice to **ALWAYS** select the **All** standard. As this will help with filtering and viewing a student's progress.
	- o Selecting Multi-Add will provide a list of the available Curricular Competencies When adding standards the available options can be Expanded and Collapsed as desired.
	- o **Students**: by default all students in a class are associated with an assignment. Move students who will not be evaluated for this assignment to the Excluded students column
- 4. **+Save and New** save the current assignment and start a new blank assignment
- 5. **Save** will save changes and return to the Assignment Screen
- 6. **Cancel** will discard changes and return to the Assignments Screen

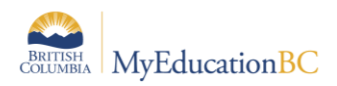

**FUITSU** 

# <span id="page-18-0"></span>**10.0 Scores**

#### <span id="page-18-1"></span>**10.1Staff view > Gradebook > Scores**

This is the main area to enter observations on a student. There are multiple ways in which the information can be presented or entered. Depending on the situation a teacher may use multiple ways to view or enter in data.

When using Curricular competencies this area of the application is used to record the observations made at the time of the assignment. As multiple assignments can observe the same competencies, there are multiple ways to enter and view the information.

Generally speaking when working in the gradebook using the **Standards** view is the most useful view.

 $\circ$  Note: This setting will remain after logging out, and the setting applies across different classes.

#### **A note on the Provincial Proficiency Scale:**

• The four-point Provincial Proficiency Scale is used to communicate student learning in all areas of learning. It is a requirement for student reporting in Grades K-9. The four points on the scale are Extending , Proficient, Developing, and Emerging.

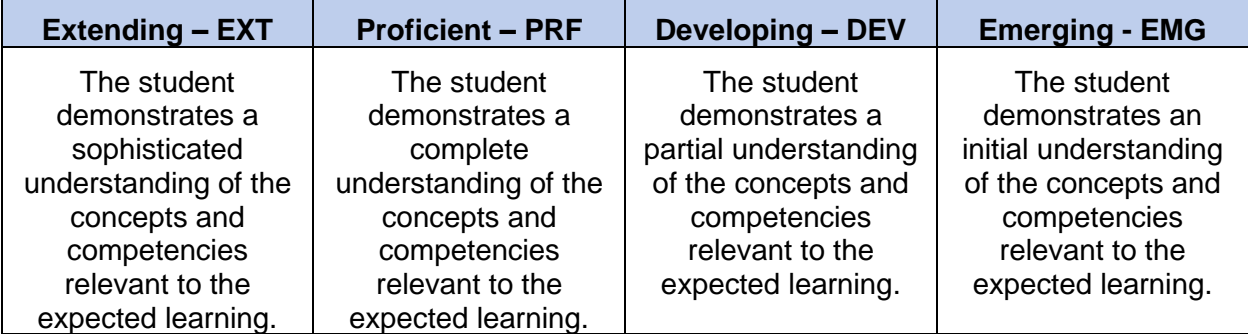

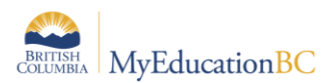

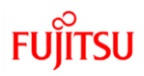

There are three main ways of approaching entering in performance standards

#### *10.1.1* **By specific Curricular Competencies / Standards:**

*Useful when evaluating or reviewing students on specific competencies*

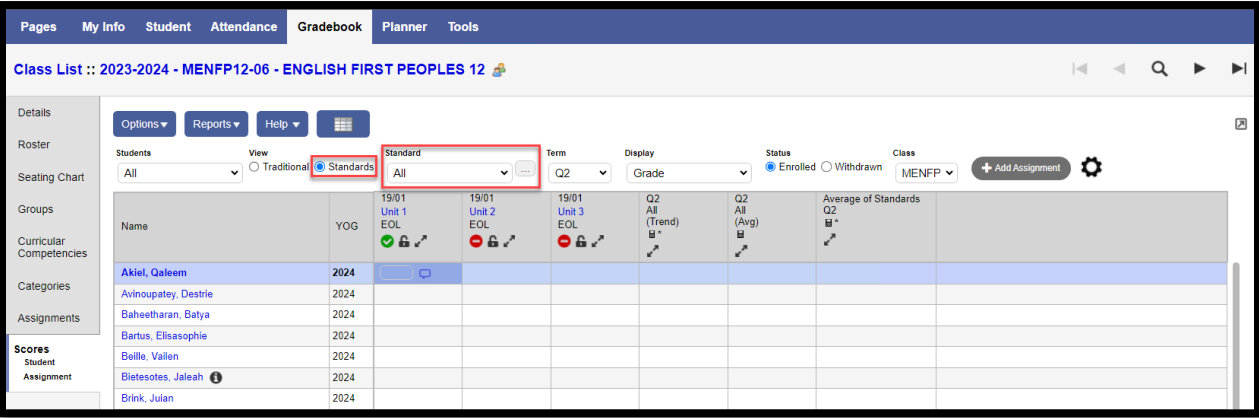

- Select which Curricular Competencies / Standard to record an observation for from the *Standard* dropdown
	- $\circ$  Use  $\Box$  to re order the list of Competencies if desired
	- Assignments attached to the select competency will be displayed
- Enter in appropriate Proficiency scale
	- o Type **EXT, PRF, DEV, EMG**
	- o Click **Options > Lookup** and select the desired level
	- o Press **Ctrl-L** and select the desired level.
- Move to the next student or assignment. The data will be saved automatically.
	- o If the cell is highlighted in yellow, the data is being saved. Wait until the cell changes colour before moving to the next student
	- $\circ$  If you are using the Display > Color option and Yellow is one of your selected colours, cells may appear in yellow even if the data has been saved.

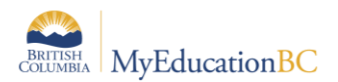

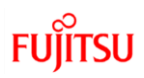

#### **By individual Students:**

Useful for evaluating or reviewing a single student across assignments

- o Select a student, or use the Gradebook > Scores > Student
	- o Single Student View will be displayed

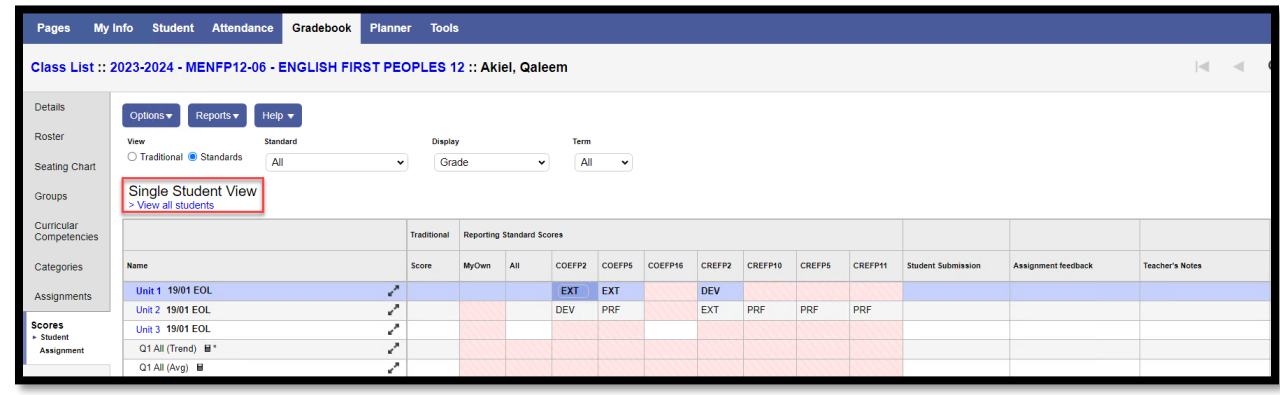

- o All assignments will be listed in the left hand column.
- o Under the Traditional column mouse over the cell and click the speech bubble  $\Box$  to enter in Assignment Feedback and Teacher's Notes
	- Assignment feedback is visible in the Student and Family portal, the Teacher's Notes remain in the Staff/Teacher view
	- Once comments have been entered, the icon will change to  $\Box$  and remain visible. The comments will then also be visible in the appropriate columns on the right. They can then be edited from that area as well.
- $\circ$  All Curricular Competencies which have been attached to assignments will be displayed on the grid.
- o Mousing over the column header for the **Competency** will display the Name or short description of the standard
- $\circ$  Cells which are red have not been applied to the assignment.
	- o **Enter in appropriate Proficiency scale**
- o Type **EXT, PRF, DEV, EMG**
- o Click **Options > Lookup** and select the desired level
- o Press **Ctrl-L** and select the desired level.
- $\circ$  Move to the next student or assignment. The data will be saved automatically.
- $\circ$  If the cell is highlighted in yellow, the data is being saved. Wait until the cell changes colour before moving to the next student
	- If you are using the Display > Color option and Yellow is one of your selected colours, cells may appear in yellow even if the data has been saved.

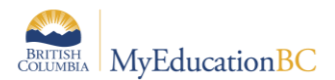

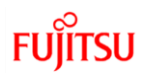

#### **By individual Assignments:**

Useful for evaluating or reviewing a class of students for a single assignment

o Select an assignment by clicking **or Gradebook > Scores > Assignment**

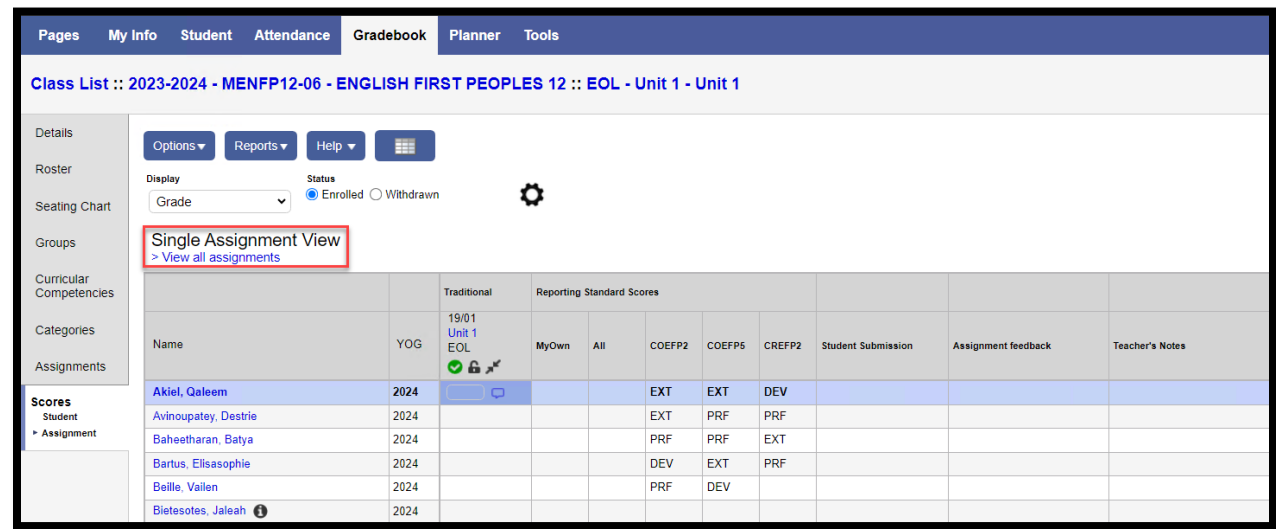

- o All students in the class will be listed in the left hand column.
- o Under the Traditional column mouse over the cell and click the speech bubble  $\Box$  to enter in Assignment Feedback and Teacher's Notes
- $\circ$  Assignment feedback is visible in the Student and Family portal, the Teacher's Notes remain in the Staff/Teacher view
- o Once comments have been entered, the icon will change to  $\bigoplus$  and remain visible. The comments will then also be visible in the appropriate columns on the right. They can then be edited from that area as well.
	- o All Curricular Competencies which have been attached to assignments will be displayed on the grid.
		- i. Mousing over the column header for the Competency will display the Name or short description of the standard
	- o Enter in appropriate Proficiency scale
		- i. Type **EXT, PRF, DEV, EMG**
		- ii. Click **Options > Lookup** and select the desired level
		- iii. Press **Ctrl-L** and select the desired level.
	- $\circ$  Move to the next student or competency. The data will be saved automatically.
		- iv. If the cell is highlighted in yellow, the data is being saved. Wait until the cell changes colour before moving to the next student
- $\circ$  If you are using the Display  $>$  Color option and Yellow is one of your selected colours, cells may appear in yellow even if the data has been saved.